## Jtrim で型枠と画像の合成

## 画像(サイズ 450×450)を使って、既成型枠と画像を合成して、楽しい作品を作ります。

 『Xms イラスト・型枠・画像』のイラストは右クリックして『図として保存』します→保存場所はデスクトッ プにフォルダー作成しましょう。Jtrim は縮小して使います。右上の  $\rightarrow$   $\rightarrow$   $\rightarrow$ 

1.一つ目の Jtrim を起動します→教材の Word『Xms イラスト・型枠・画像』を開いて『型枠』をコピーしま す→Jtrim の『編集』から『貼り付け』をクリックします(又はドラッグ)→Jtrim に型枠が挿入されました →『編集』タブから『コピー』をクリックします→この一つ目の Jtrim を<mark>最小化しておきます</mark>。

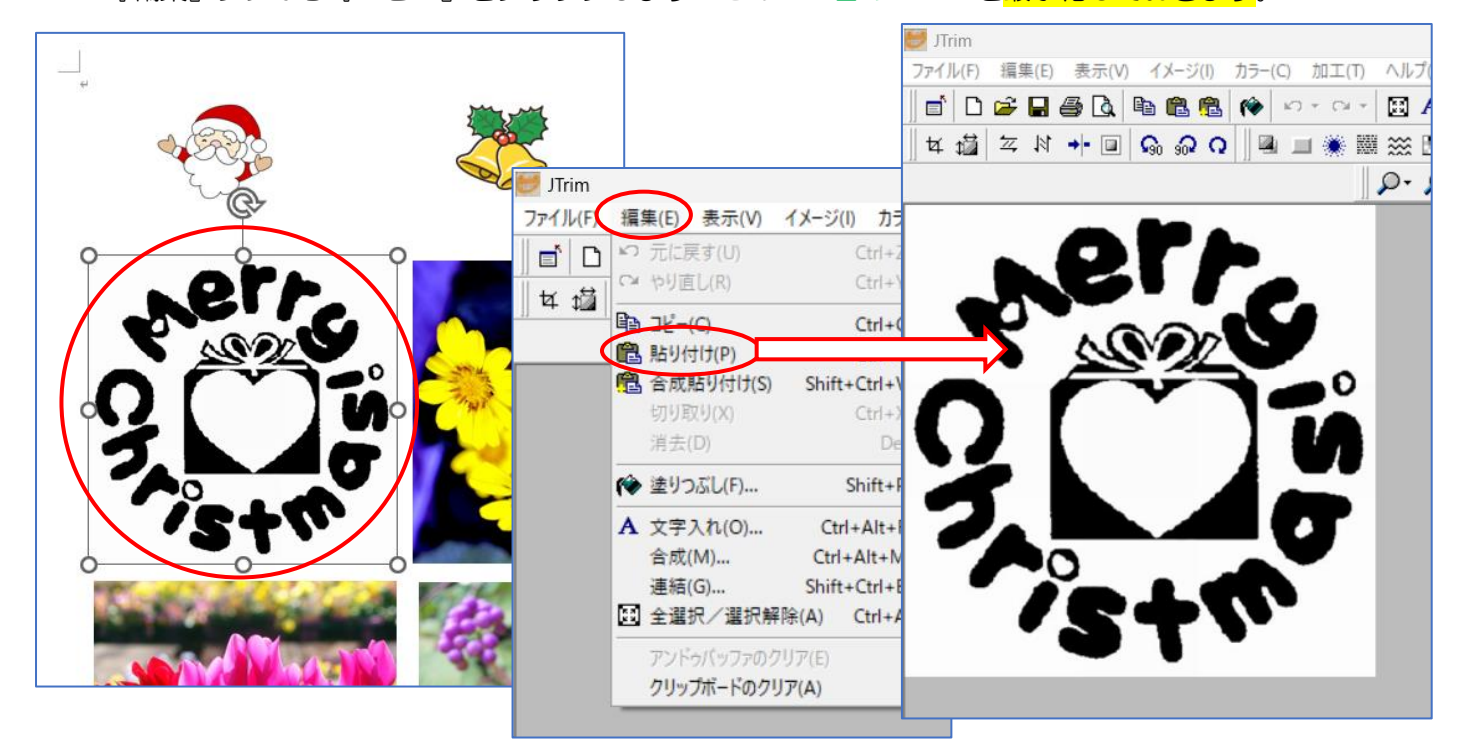

2. 二つ目の Jtrim を起動します→教材の Word『Xms イラスト・ 型枠・画像』を開いて『シクラメン』をコピーします→Jtrim の 『編集』から『貼り付け』をクリックします→二つ目の Jtrim に 赤いシクラメンが挿入されました。

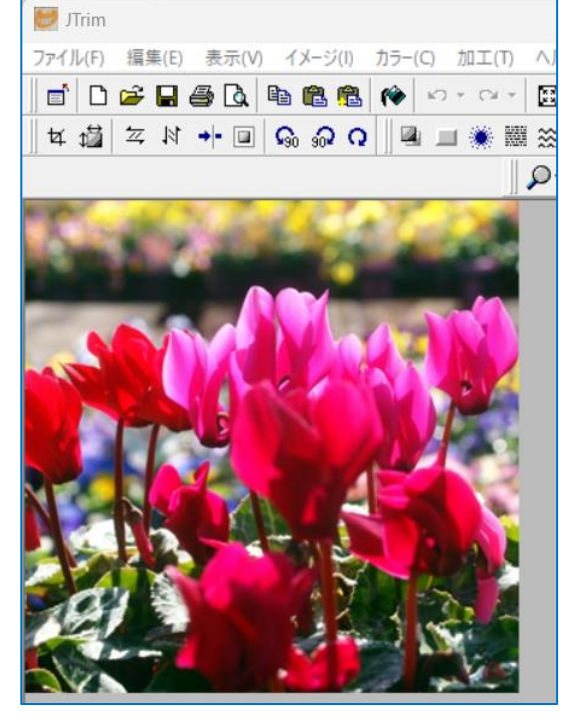

3. 二つ目の Jtrim の『編集』タブから『合成』をクリックします→【イメージの合成】ダイアログが表示され ます→『クリップボードから入力』と『明るい画素優先』両方にチェックを入れて『OK』します

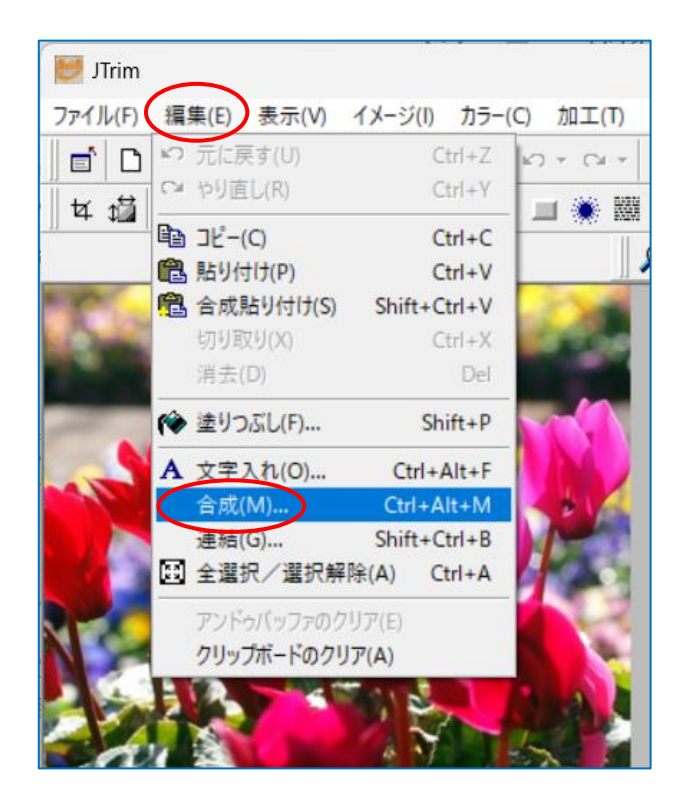

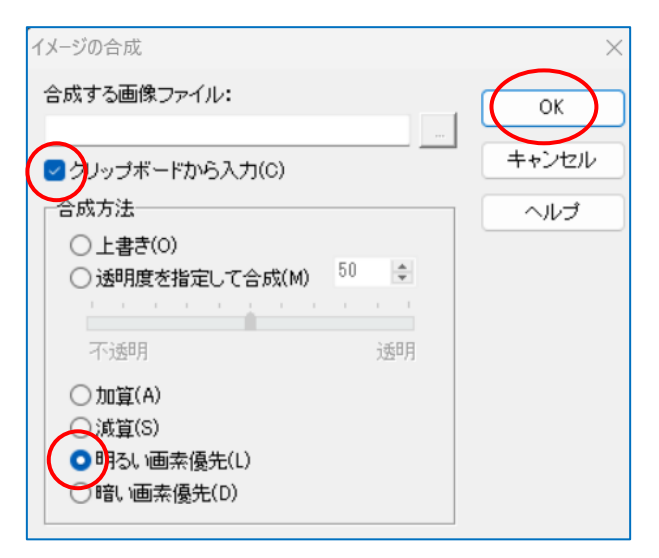

型枠にシクラメンの花が合成されました

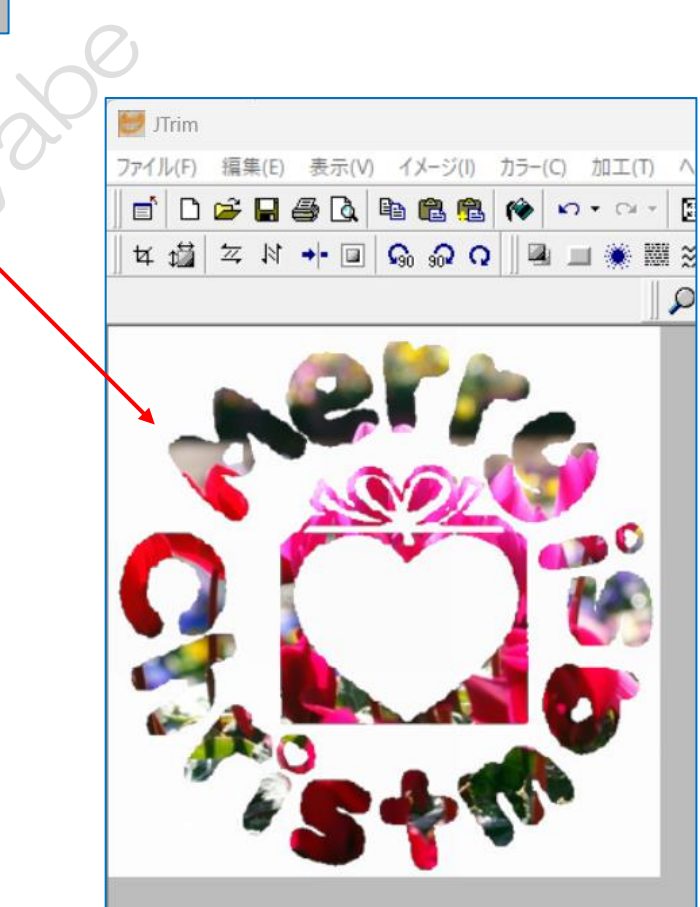

ここで一度保存しましょう→『ファイル』から『名前を付けて保存』をクリックします→【名前を付けて保存】 ダイアログが表示されます→左列から『デスクトップ』を選択して→「ファイル名」は『Xms シクラメン型枠』 と入力しました→『保存』出来たら <mark>Jtrim を二つとも</mark>×で消します

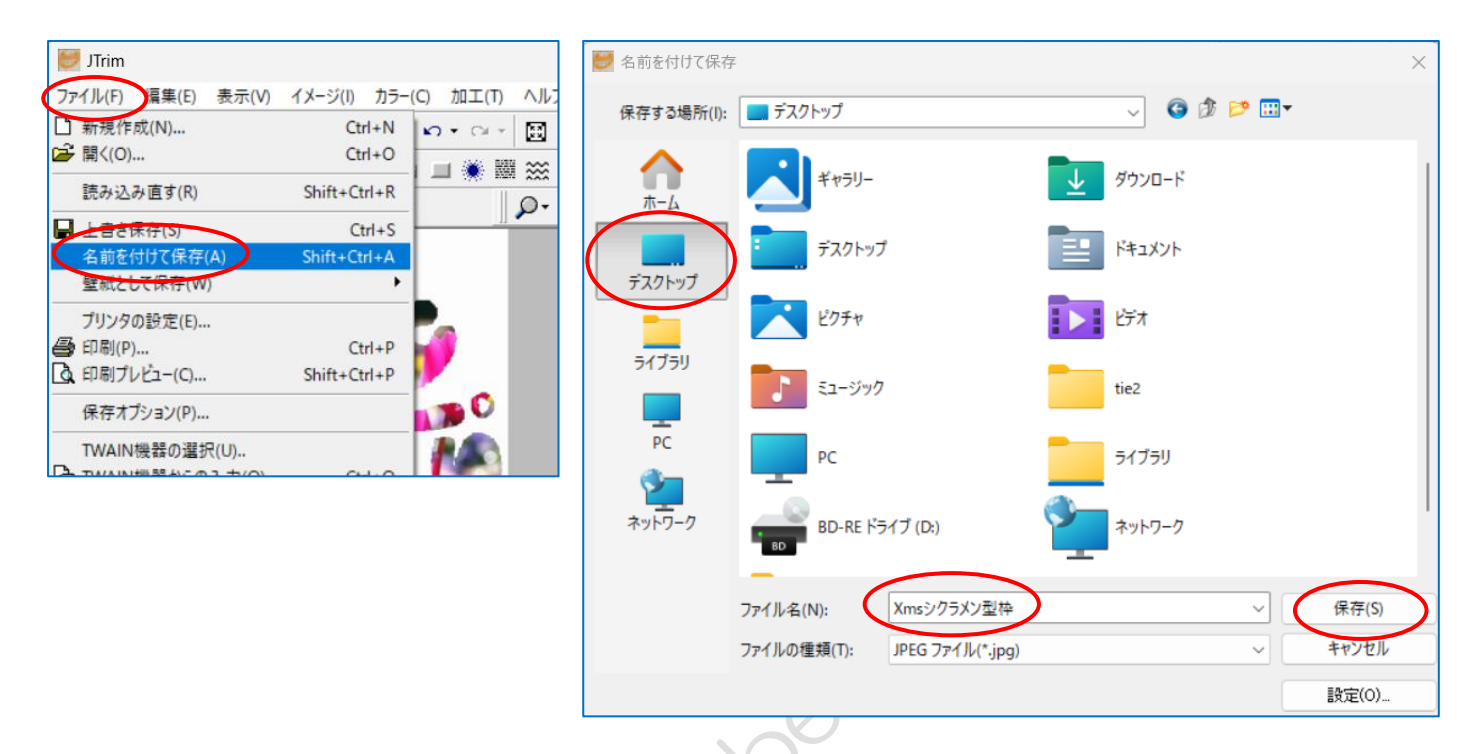

4. 合成した型枠にイラストを合成貼りつけします。(イラスト拡張子 GIF で、 サイズは 100 以下)

一つ目の Jtrim を起動します→教材のデスクトップに保存した『サンタクロー ス』をドラッグします→Jtrim にサンタクロースが挿入されました→『編集』 から 『コピー』します→一つ目の Jtrim を最小化します。

 二つ目の Jtrim を起動します→デスクトップに保存している『Xms シクラメン型枠』をドラッグします

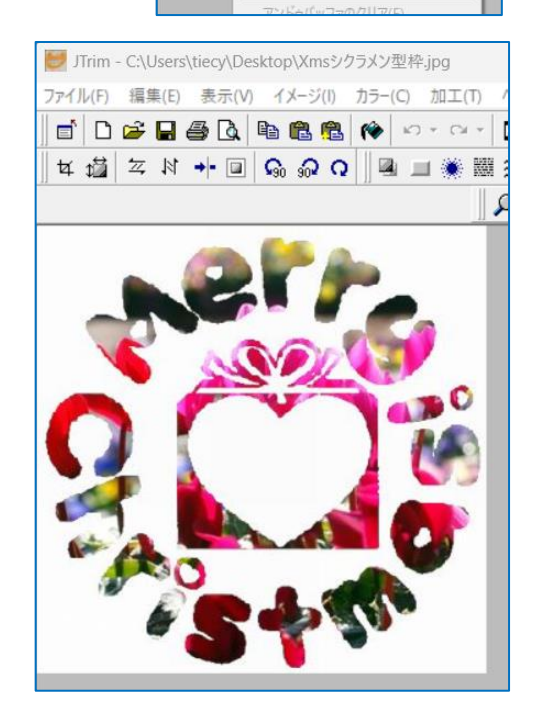

JTrim - C:\Users\tiecy\Desktop\1.gif ファイル(F) 編集(E) 表示(V)

品合成貼り付け(S)

切り取り(X)

消去(D)

(◆ 塗りつぶし(F)...

A 文字入れ(O)...

合成(M)...

連結(G)...

□ 全選択/選択解除(A) Ctrl+A

す(1)

 $\mathbf{d}$  D

每 增 **E**  イメージ(I) カラー(C)

 $Ctrl + Z$ 

 $Ctrl + V$ 

 $Ctrl + C$  $Ctrl + 1$ 

 $t + CtrI + V$ 

 $Ctrl+X$ 

 $Shift+P$ 

 $Ctrl + Alt + F$ 

 $Ctrl + Alt + M$ 

Shift+Ctrl+B

Del

『編集』から『合成貼りつけ』をクリックします→二つ目の Jtrim の左上角にサンタクロースが挿入されてい ます→【合成貼りつけ】ダイアログも表示されますが、最後まで触らない事!

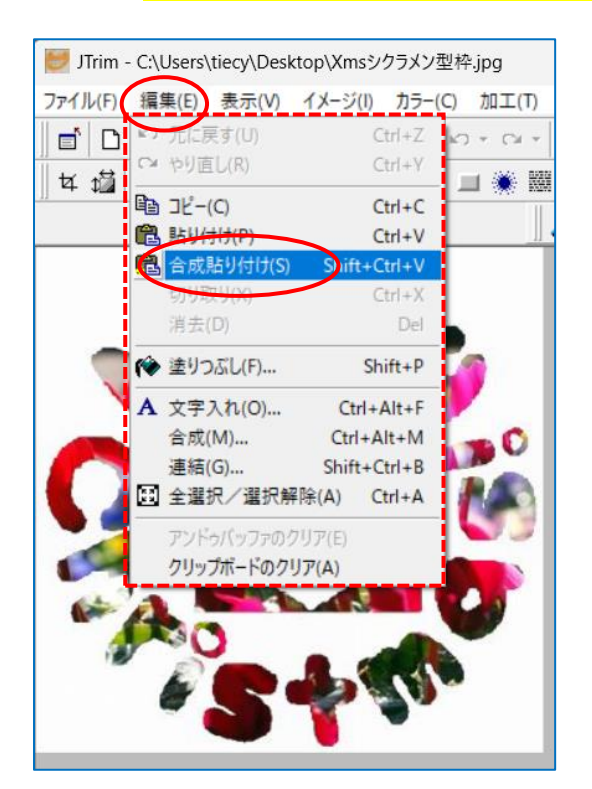

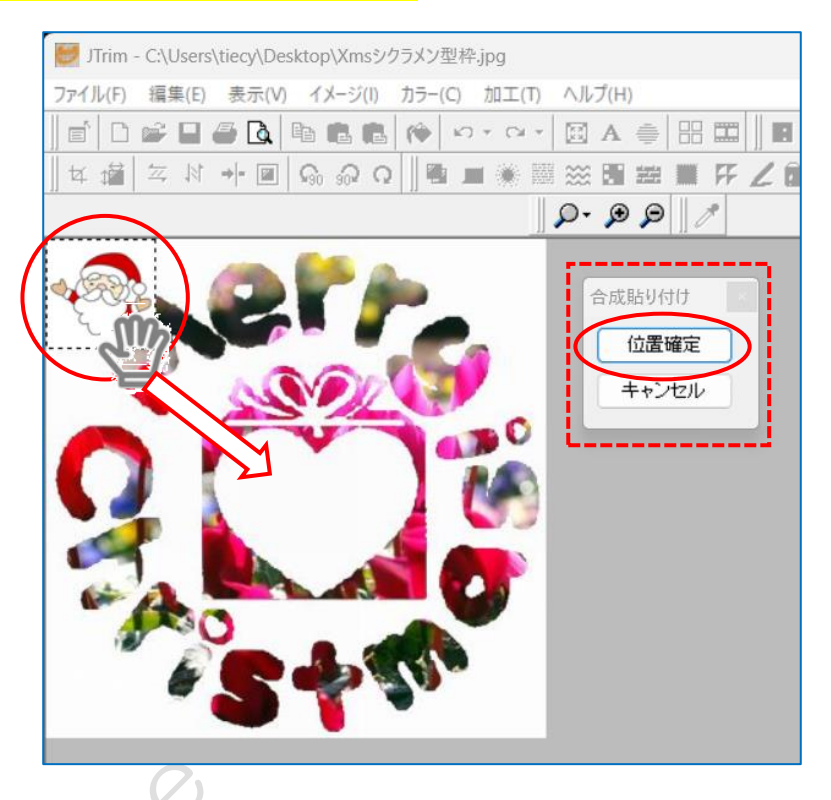

左上角のサンタクロースをマウスで移動する→位置が決まったら『位置確定』をクリックします。 これで完成なので保存しておきましょう。

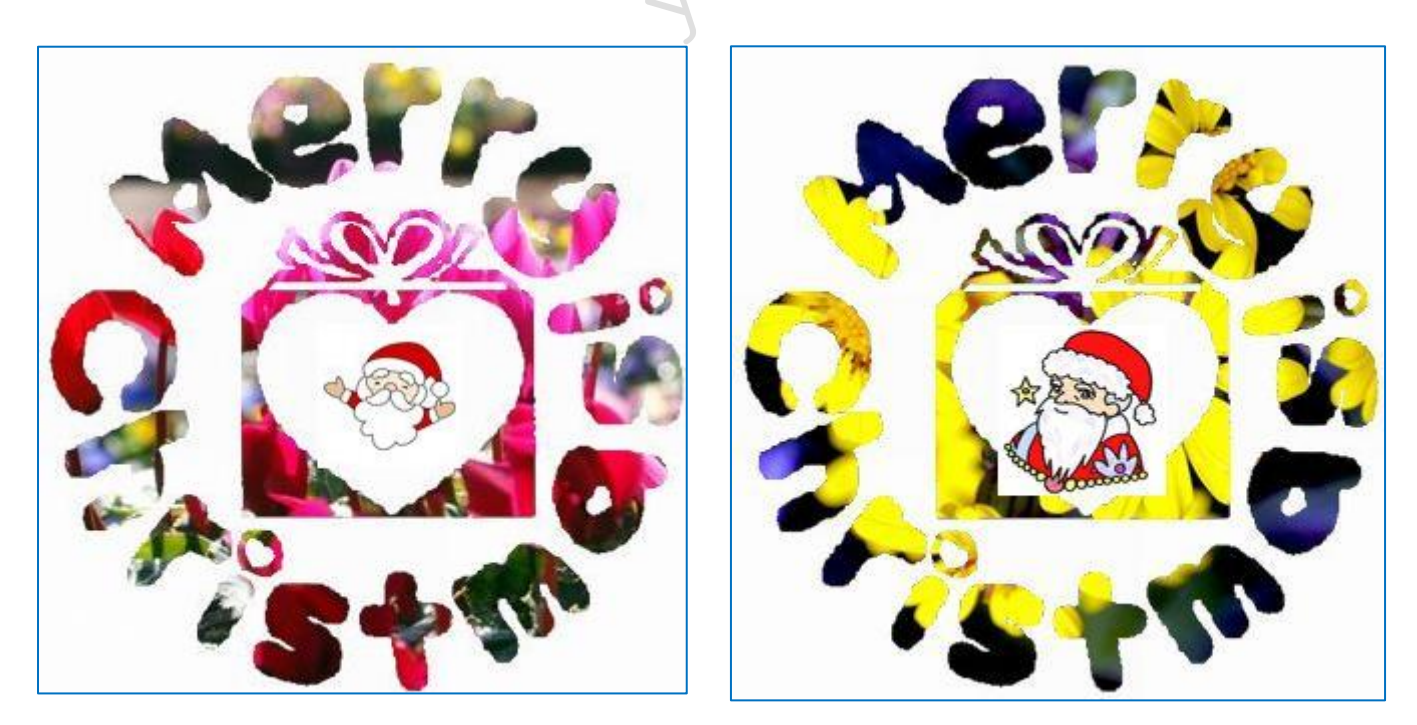